**Logiciel de réplication Netbak PC**

**Pour NAS Comet Labs** 

**Series ND22000, ND23000, ND41000, ND42000 ND43000 and ND45000**

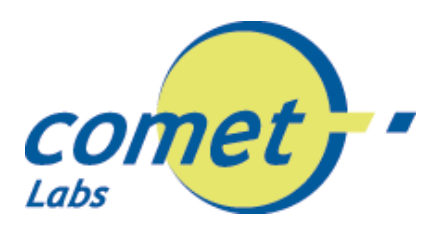

Avril 2004 –Rev 1.1

Le logiciel NetBak Replicator permet aux utilisateurs d'un NAS Comet Labs de copier les dossiers et documents contenus sur leurs ordinateurs vers le NAS de manière automatique et régulière.

#### **Le logiciel fonctionne en deux temps.**

### **1.- On établit d'abord la communication avec le volume de partage du NAS.**

Tout d'abord vous devez cliquer sur l'icône de la loupe afin de sélectionner le NAS et le volume de partage vers lequel seront sauvegardés les fichiers et dossiers de votre ordinateur local.

Si vous utilisez un VPN ou disposez d'une connexion WAN, ou que votre NAS de destination n'apparaît pas dans la liste, il vous est possible d'entrer l'adresse IP du NAS.

Lorsque vous sélectionnez le volume de destination du NAS, il vous est alors demandé un nom d'utilisateur et mot de passe qui dispose des droits d'accès vers ce volume de partage du NAS.

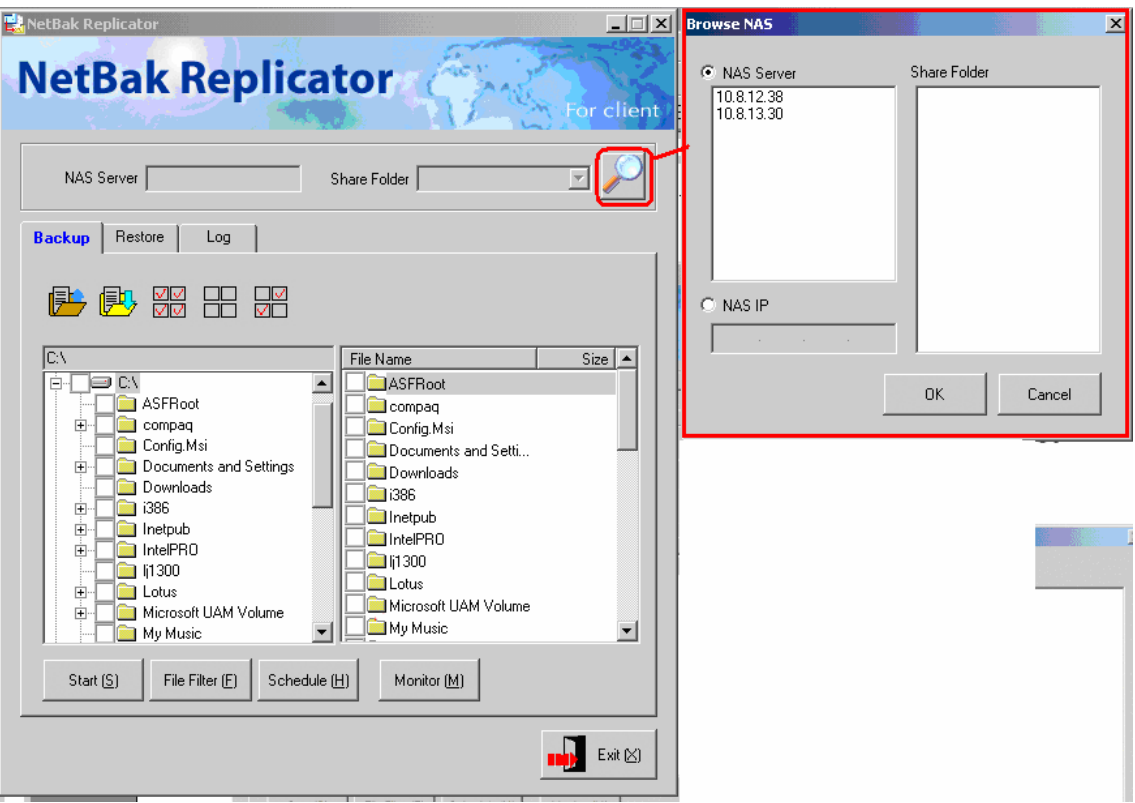

### **2. - On déclenche les opérations de sauvegarde ou de restauration.**

Trois onglets vous présentent les différentes fonctions de ce logiciel:

- **- Backup :** vous permet de paramétrer et de déclencher la procédure de sauvegarde (Copie des fichiers de votre ordinateur local vers le volume de partage du NAS)
- **Restore :** vous permet de paramétrer et de déclencher la procédure de restauration (Copie des fichiers préalablement sauvegardés sur le volume de partage du NAS vers votre ordinateur local)
- **Log :** Historique des évènements

**LE LOGICIEL NETBAK SUPPORTE LES OPERATIONS À TRAVERS TOUS LES RESEAUX UTILISANT LE PROTOCOLE IP. IL FAUT DONC AU TRAVERS DES RESEAUX PRIVES VIRTUELS (VPNs) AINSI QUE DANS LES RESEAUX WAN FULL IP.**

**CE LOGICIEL VOUS PERMET DONC DE SAUVEGARDER À DISTANCE VOTRE ORDINATEUR VERS UN NAS COMET LABS. IL EST PARTICULIEREMENT UTILE POUR LES AGENCES DELOCALISES, LES TRAVAILLEURS DISTANTS QUI DISPOSENT D'UNE LIGNE INTERNET SUFFISANTE.** 

### **NOTE SUR LES LIGNES ADSL :**

**LES TRANSFERTS S'EFFECTUENT DE VOTRE PC VERS L'EXTERIEUR S'EST DONC LE DEBIT DIT MONTANT QUI EST IMPORTANT. AINSI UNE LIGNE ADSL 512K RECOIT (CANAL DESCENDANT) LES INFORMATIONS A LA VITESSE DE 512 KILOBITS PAR SECONDE, MAIS LES TRANSMET (CANAL MONTANT) A LA VITESSE DE 128 KILOBITS.**

**UNE LIGNE NUMERIS DUO (2 CANAUX B) DISPOSE D'UN CANAL MONTANT OU DESCENDANT DE 128 KBITS. SOIT UNE CAPACITE DE TRANSFERTS VERS UN SITE DISTANT RELATIVEMENT PROCHE DE CELUI D'UNE LIGNE ADSL.**

**UNE LIGNE ADSL 1260/160 RECOIT À 1260 KILOBITS PAR SECONDE, MAIS TRANSMET À 160 KILOBITS PAR SECONDE. C'EST DONC CETTE SEULE LIMITE QUI REDUIRA VOTRE CAPACITE A SAUVEGARDER.**

## **2.1 – Onglet Back-up :**

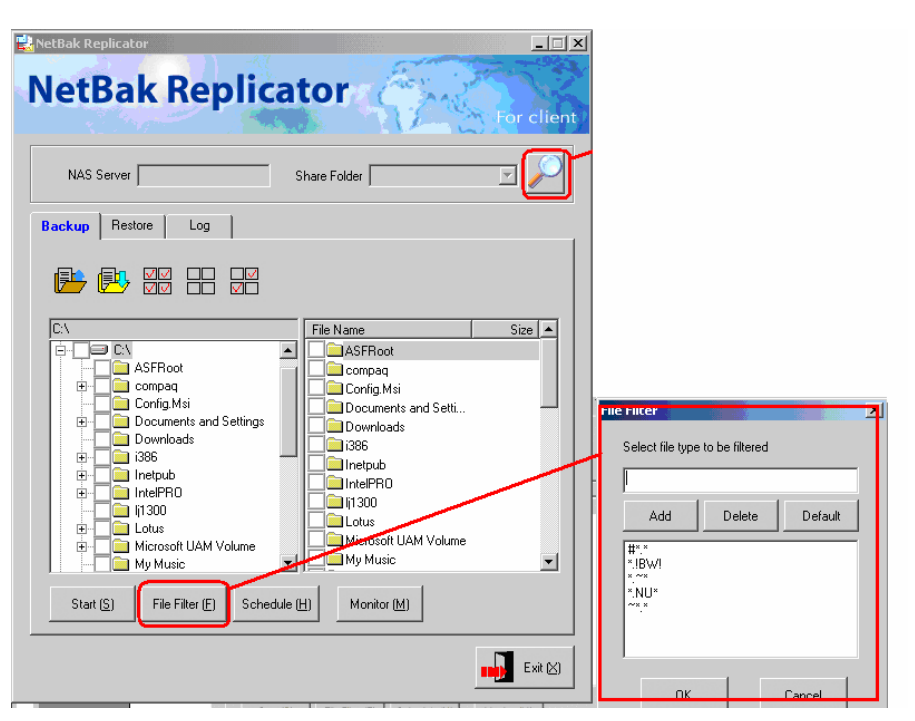

Cinq icônes sont situées en début d'onglet :

Les deux premiers icônes concernent la gestion de la configuration. *Une configuration est constituée de l'ensemble des filtres des noms de fichiers et dossier, de la sélection des dossiers et documents, de la programmation horaire*

- Premier icône : Ouvrir une configuration de sauvegarde enregistrée sur votre ordinateur.
- Second icône : enregistre une configuration dans un fichier de votre ordinateur.
- Les trois icônes suivants facilitent la sélection de vos dossiers et documents :
	- o Tout sélectionner
	- o Tout désélectionner
	- o …

Dans cette même page, quatre boutons sont disponibles.

- **Start** : démarre l'opération de sauvegarde des fichiers et dossiers vers le NAS en fonction des sélections effectuées parmi les dossiers et volumes de votre ordinateur.
- **File Filtering**: un filtre basé sur les noms de fichiers, les extensions permet d'effectuer une sélection des fichiers et dossiers à sauvegarder.
- **Scheduling**: cette fonction permet d'établir un calendrier des sauvegardes à réaliser. Les sauvegardes s'effectuent en mode incrémental. Si une sauvegarde du même dossier existe déjà sur le NAS, seuls les nouveaux fichiers ainsi que les fichiers modifiés seront transférés.
- **Monitoring**: Cette fonction est dite de surveillance. Tout nouveau fichier créé dans un dossier «monitoré » sera automatiquement et immédiatement transféré vers le NAS.

Attention : Cette fonction monitoring n'est actuellement valable que pour la création d'un fichier. Elle ne s'applique pas à la modification de fichiers. Un fichier modifié ne sera pas immédiatement sauvegardé. Il vous faudra effectuer une sauvegarde manuelle ou programmer une sauvegarde. La fonction monitoring bloque les noms des fichiers, il vous sera impossible de renommer un fichier contenu dans un dossier «monitoré». Cette fonction est donc à utiliser en toute connaissance de son mode de fonctionnement.

## **2.2 – Onglet Restore**

Les utilisateurs peuvent restaurer les informations qui ont été sauvegardés soit dans le dossier original, soit à un autre emplacement.

#### **Les informations sont également directement disponibles depuis le NAS en montant le volume de partage correspondant sur votre ordinateur. Vous aurez ainsi accès à tous le détails des informations sauvegardées.**

Si vous souhaitez le logiciel NetBak Replication pour effectuer une restauration des informations de votre ordinateur, vous devez cliquer sur le bouton radio «Restore to original position », les informations seront restaurés dans le dossier original qui a servi de départ pour la sauvegarde.

En cliquant d'abord sur le bouton radio «Select new restore position », puis en cliquant sur l'icône des jumelles, l'utilisateur verra une fenêtre s'ouvrir qui lui permettra de parcourir ses disques locaux et de choisir le dossier de destination vers lequel les fichiers seront restaurés.

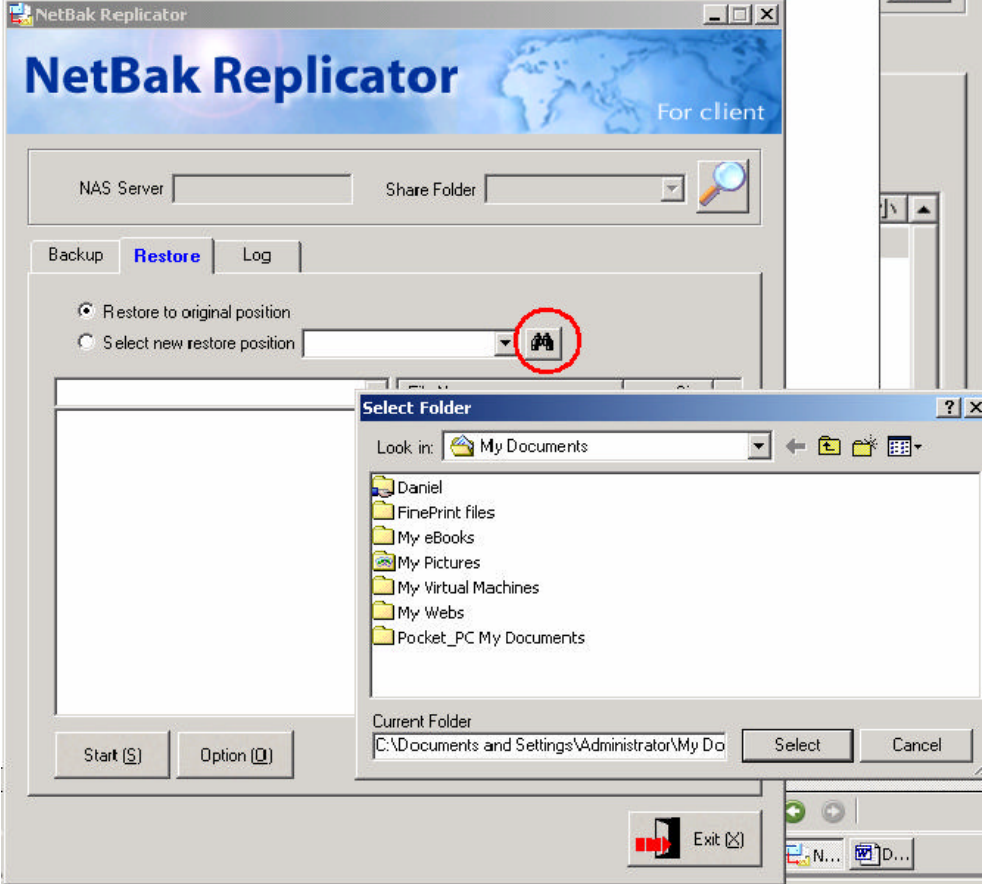

Le bouton OPTION vous permet de répondre à deux questions :

- 1) Que faire lorsqu'on restaure un fichier du même nom existe déjà dans le dossier de destination de la restauration :
	- a. L'ancien fichier est systématiquement écrasé par le fichier restauré.
	- b. Un message vous demande si le fichier doit être écrasé et vous laisse effectuer le choix fichier par fichier

#### 2) – Que faire lorsque qu'une erreur se produit en cours de restauration :

c. Le fichier n'est pas restauré, l'ancien fichier est conservé.

- a. Le processus de restauration est arrêté
- b. Un message vous offre le choix entre l'arrêt ou la continuation du processus.
- c. Ne pas restaurer le fichier et passer à la restauration du fichier suivant.

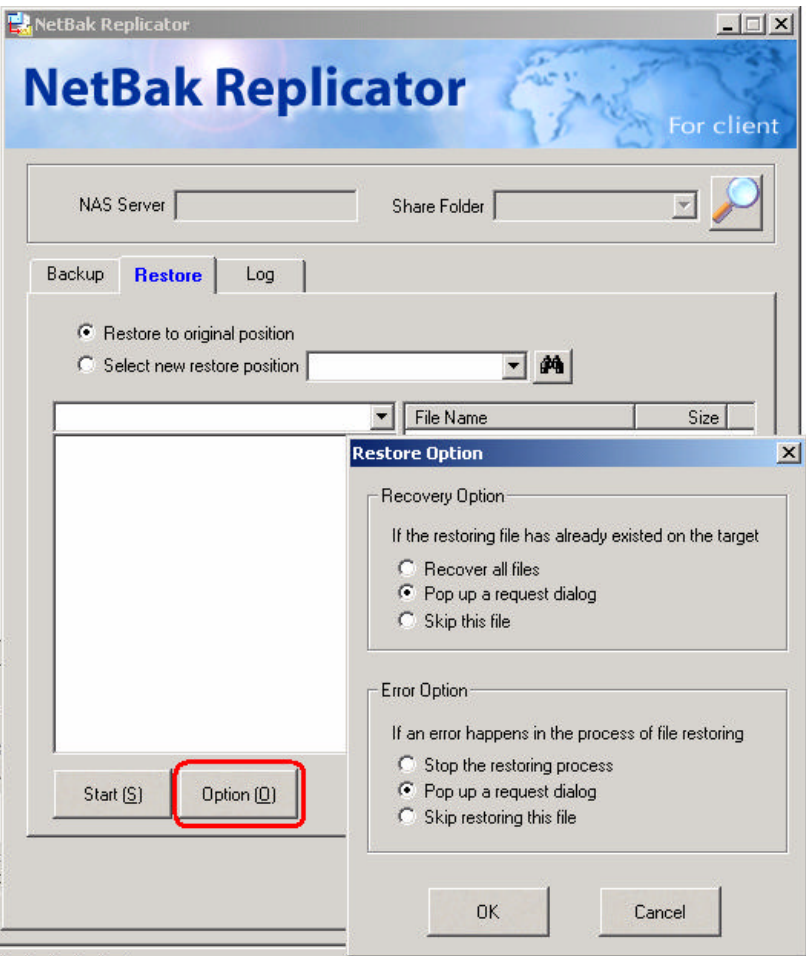

Une fois ces deux opérations réalisées, il ne vous reste plus qu'à cliquer sur le bouton START pour commencer la restauration.

# **2.3 Onglet Log**

Tous les évènements réalisés par l'utilisateur ou le logiciel NetBak sont enregistrés dans un historique (logs) et peuvent être visualisés et effacés.

Chaque évènement est daté et détaillé fichier par fichier. Les évènements générant des messages d'erreurs sont enregistrés en couleur rouge afin d'être mieux mis en évidence.

Deux boutons sont disponibles :

**Clear All** : Permet de vider tous les évènements contenus dans l'historique

Options : Vous laisse le choix entre :

**Record all logs** : enregistre tous les évènements

**Record errors logs only** : enregistre uniquement les erreurs ou évènements relatifs à des opérations qui ont échoué.

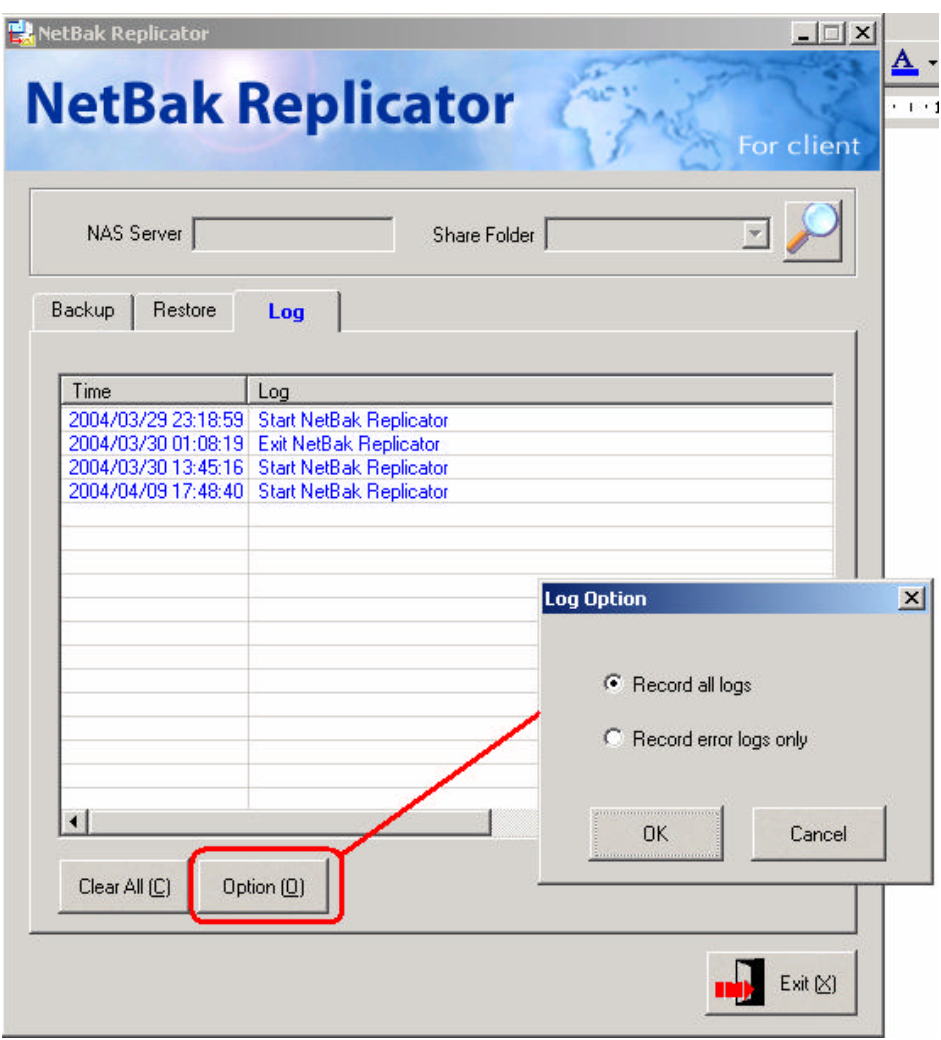